## **Kā iegūt bezmaksas Microsoft Office 365**

Mēs piedāvājam Microsoft Office 365 visiem augstskolas RISEBA studentiem bez maksas. Lietojot Office 365, jūs varēsiet izmantot arī Word, Excel, PowerPoint, Outlook, OneNote versijas, kā arī Microsoft tiešsaistes pakalpojumus – e-pastu @riseba.lv domēnā, OneDrive failu krātuvi.

- Uzstādīšana ir vienkārša, nav nepieciešama IT palīdzība.
- lespējams uzstādīt uz 5 Windows un Mac datoriem, un uz 5 planšetdatoriem (tajā skaitā iPad) un lietot Office mobilās aplikācijas uz iPhone un Android viedtālruņiem.
- Office licence būs derīga tik ilgi, kamēr studēsiet augstskolā RISEBA.
- Atbalstītās Windows versijas ir 7 / 8 / 8.1 / 10

Lai sāktu lietot jūsu Office365, lūgums izpildīt sekojošus soļus:

1. Jūsu Office365 piekļuves dati ir tādi paši, kādus izmantojiet pieslēgšanai pie **e.riseba** un **MyRISEBA**:

- Jūsu Office365 lietotāja vārds: **jūsurisebalogin@riseba.lv**;
- Jūsu parole ir: **jūsurisebaparole**

2. Atveriet [https://login.microsoftonline.com](https://login.microsoftonline.com/) un ievadiet jūsu Office365 piekļuves lietotāja vārdu

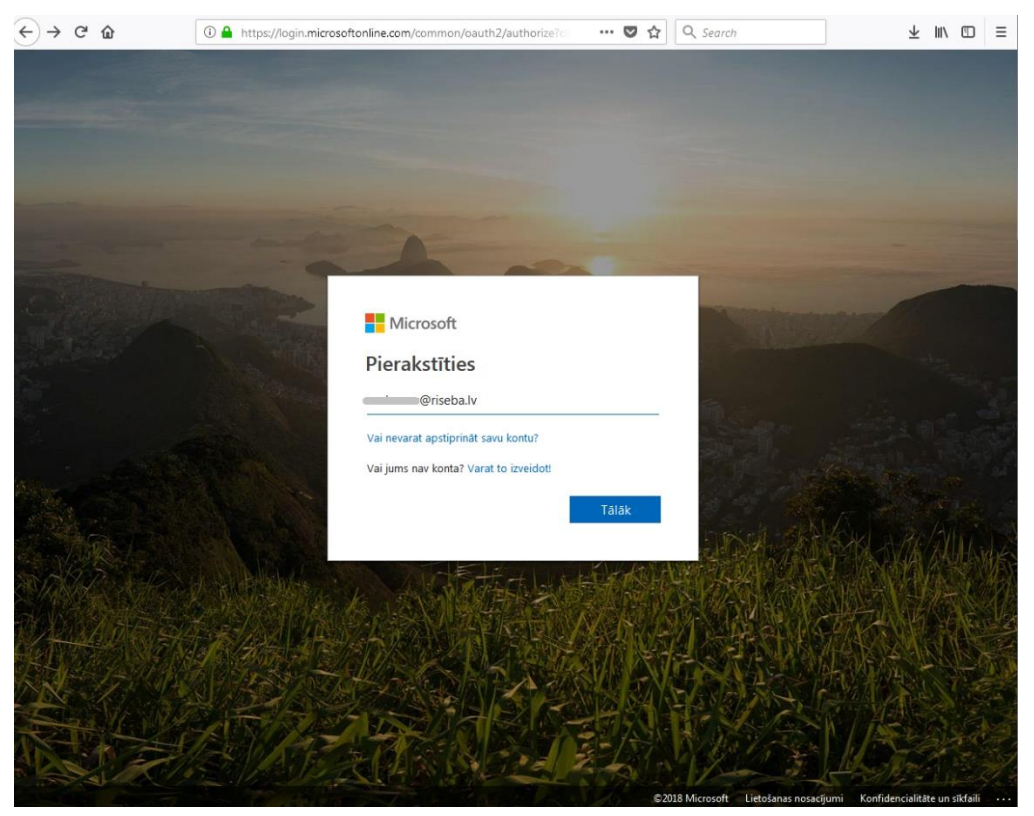

## 3. Spiediet pogu "Tālāk"; ievadiet paroli

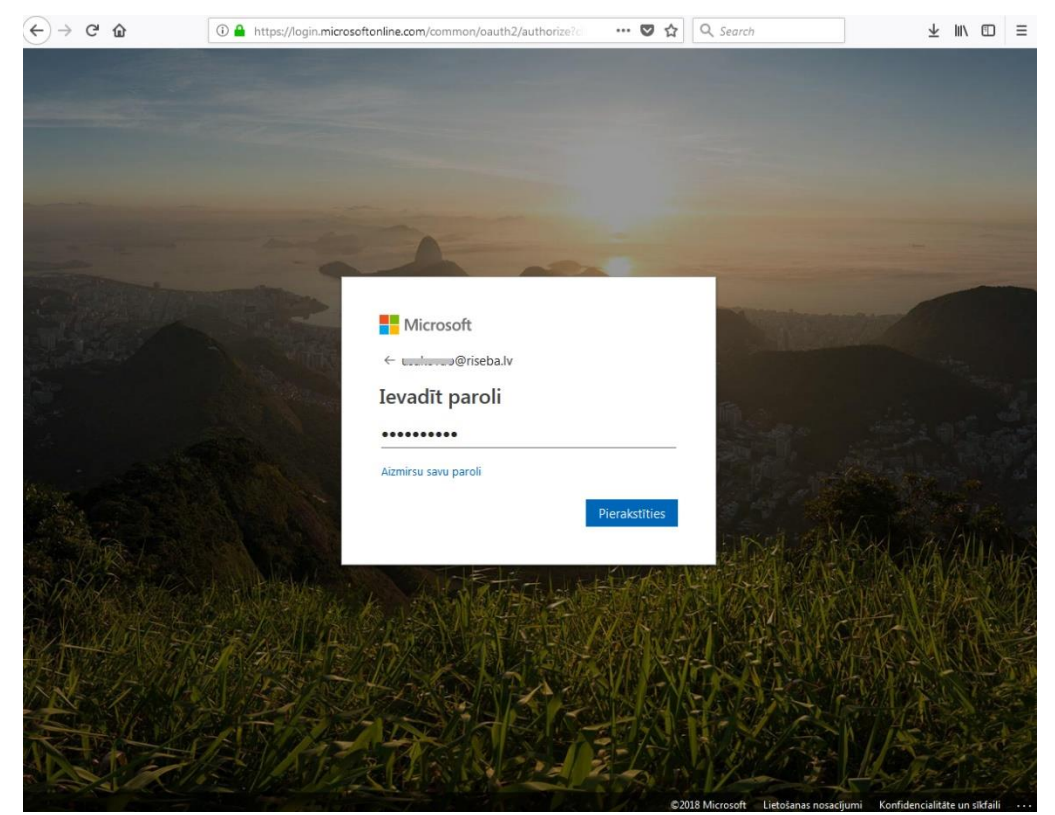

4. Jūs esiet Office365 lapā. Šeit spiediet pogu "Instalēt Office lietojumprogrammas" > Office 2016, lai sāktu uzstādīt Office365 uz jūsu datora, vai uzspiediet saiti "Citas instalēšanas opcijas", lai saņemtu instalācijas failus citām iekārtām.

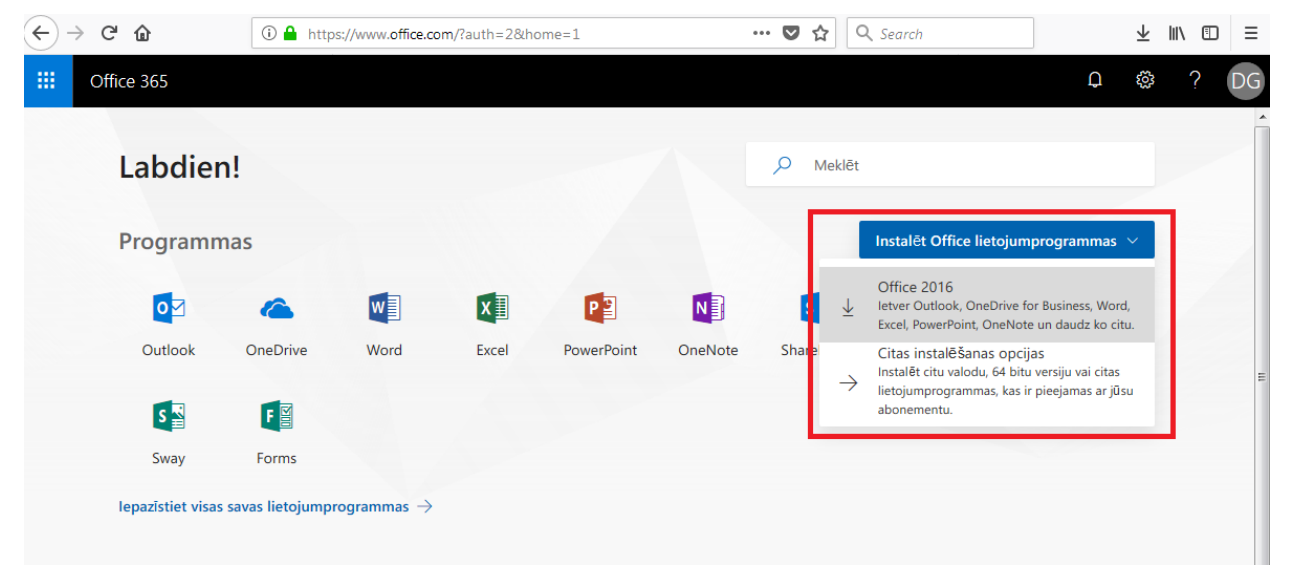

5. Sekojiet instrukcijai lai lejupielādētu instalācijas failu un palaistu programmas instalāciju

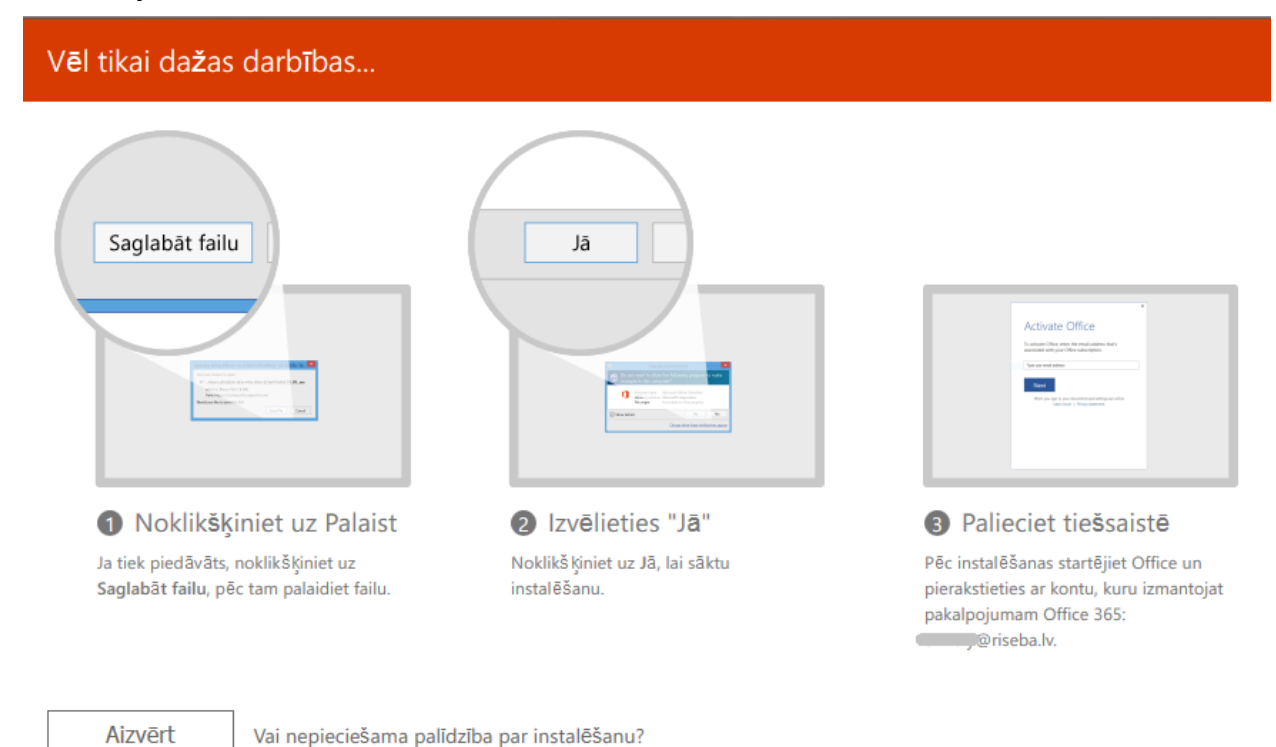

## Neskaidrību gadījumā sazinieties ar IT daļu pa tālruni 67807008 vai rakstot [tech@riseba.lv](mailto:tech@riseba.lv)